## **How to change settings on Internet Explore**

**Step 1:** Click the Settings and more (Alt+F) on the top right hand corner of your browser and select **Settings**.

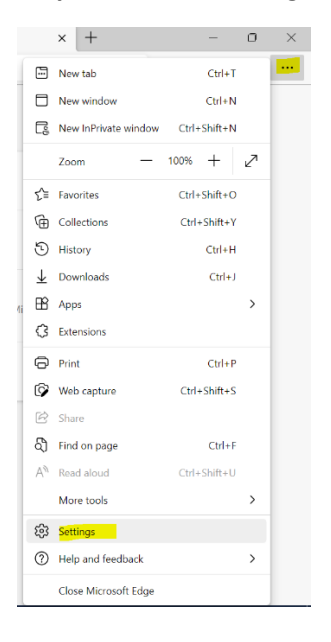

**Step 2:** From the Settings menu on the left, select **Downloads.**

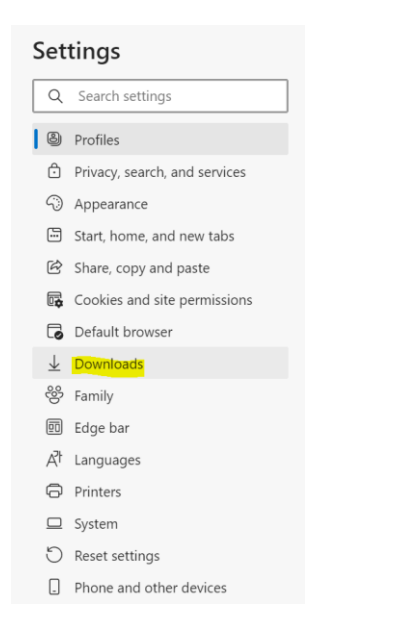

**Step 3:** From the Downloads menu, turn off the Open Office files in the browser option.

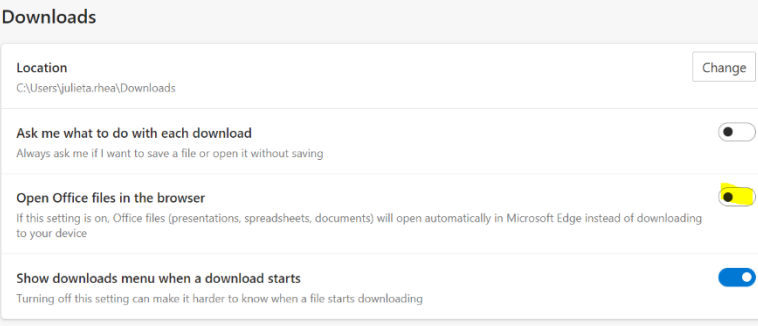